スタンドアロン用

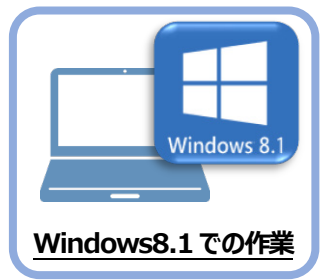

**1 データ・設定のバックアップ**

まず、旧パソコン (Windows8.1)のTREND-ONEで、「現場データ」と「設定」をバックアップ します。

## **1-1 現場データをバックアップする**

現場データをバックアップする手順です。 ※現場管理以外のプログラムは終了しておいてください。

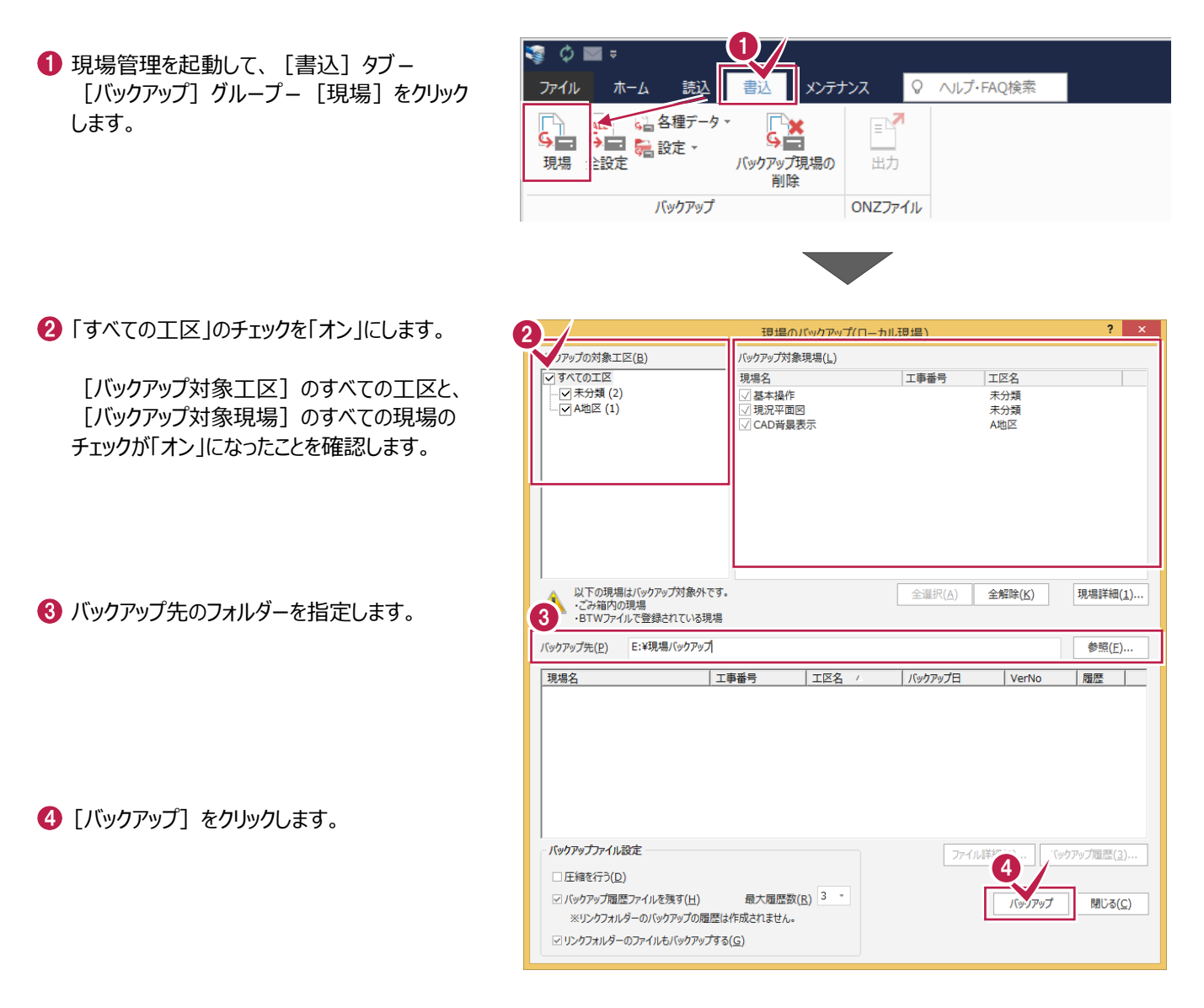

 $\bigoplus$  [はい] をクリックします。 バックアップが開始されます。

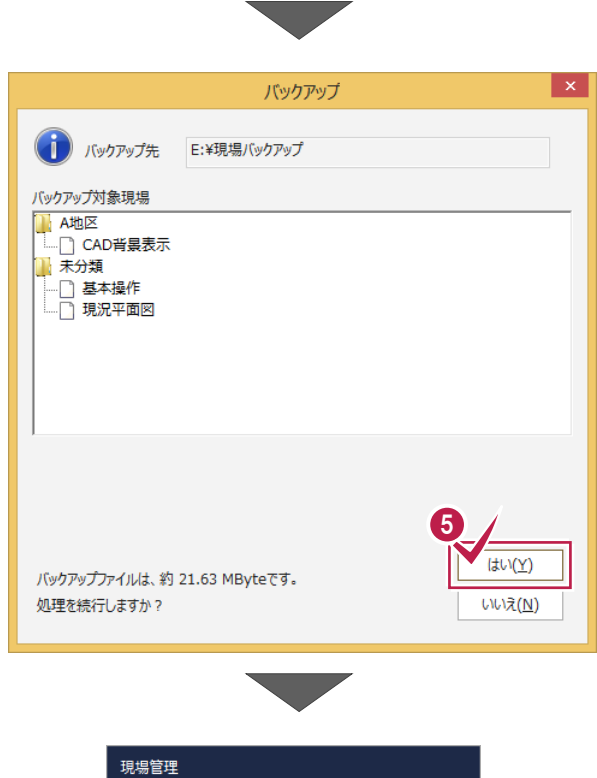

**6 バックアップが終了したら [OK] をクリックします。** 

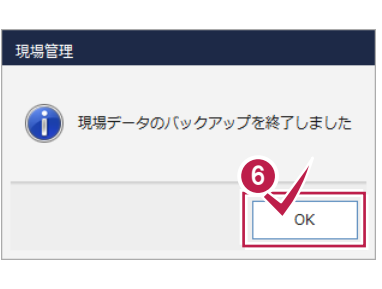

バックアップ先のフォルダーを、外付けのハード ディスクなど他のメディアにコピーします。

以上で、「現場データのバックアップ」は完了です。

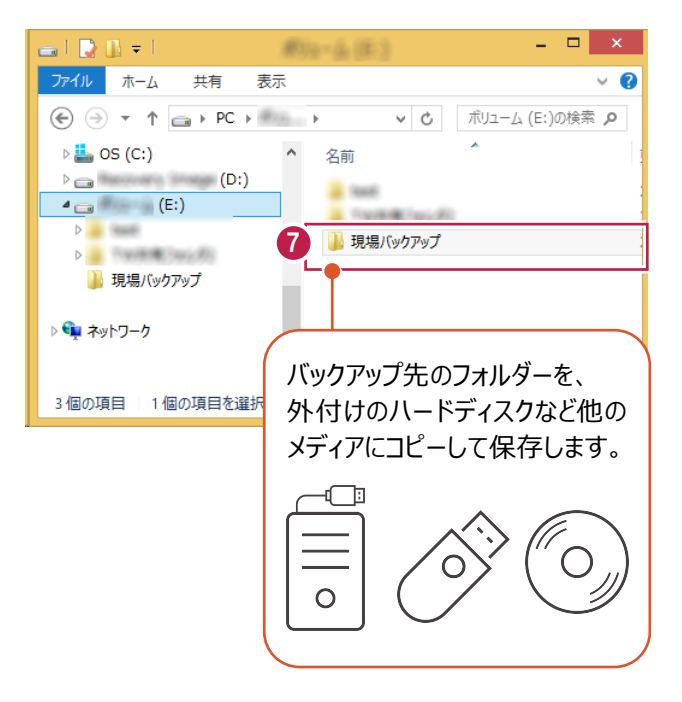

## **1-2 全設定をバックアップする**

全設定をバックアップする手順です。 ※現場管理以外のプログラムは終了しておいてください。

1 現場管理の [書込] タブー [バックアップ] グループー [全設定] をクリックします。

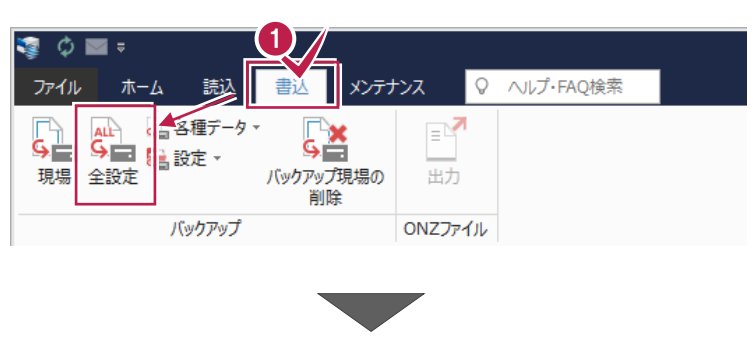

2 バックアップされる条件を確認して [次へ] を クリックします。

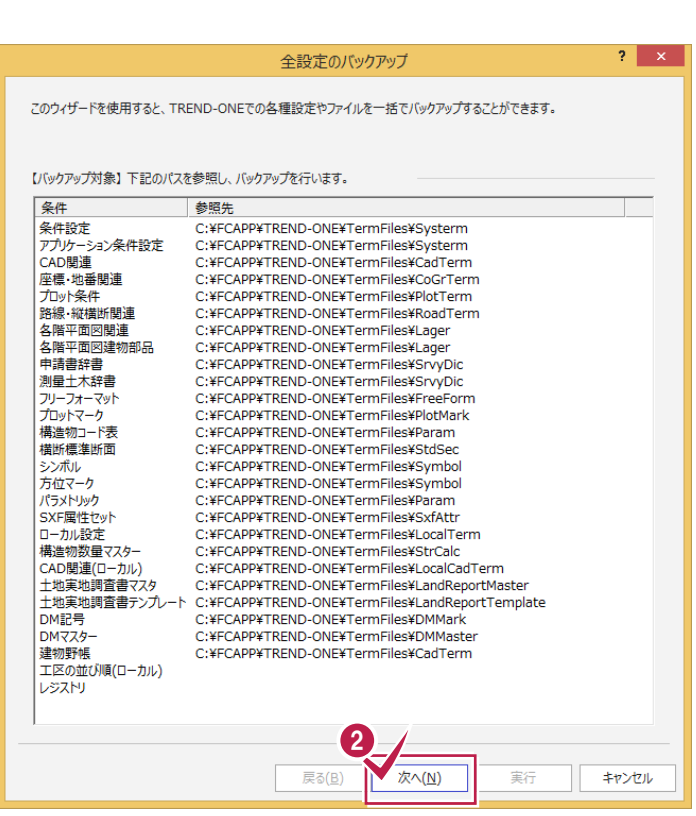

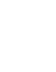

8 バックアップ先のフォルダーを指定します。

4 [次へ] をクリックします。

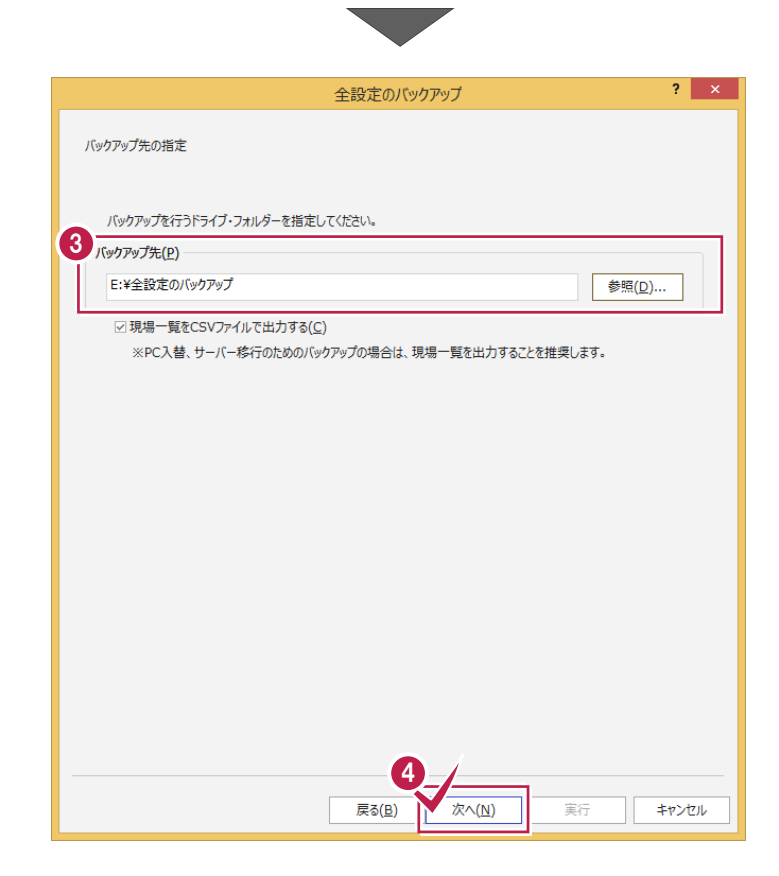

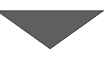

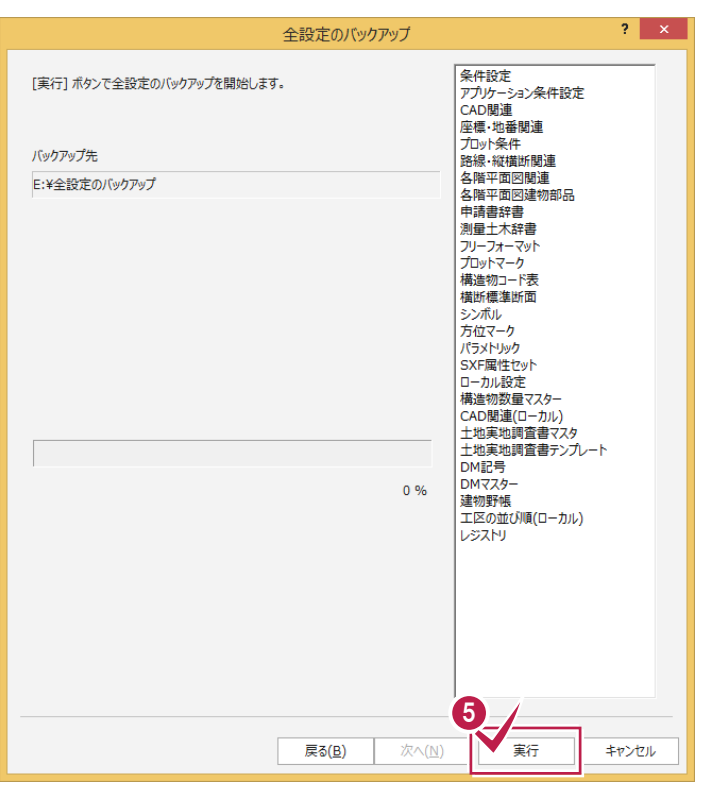

6 [実行] をクリックします。

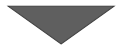

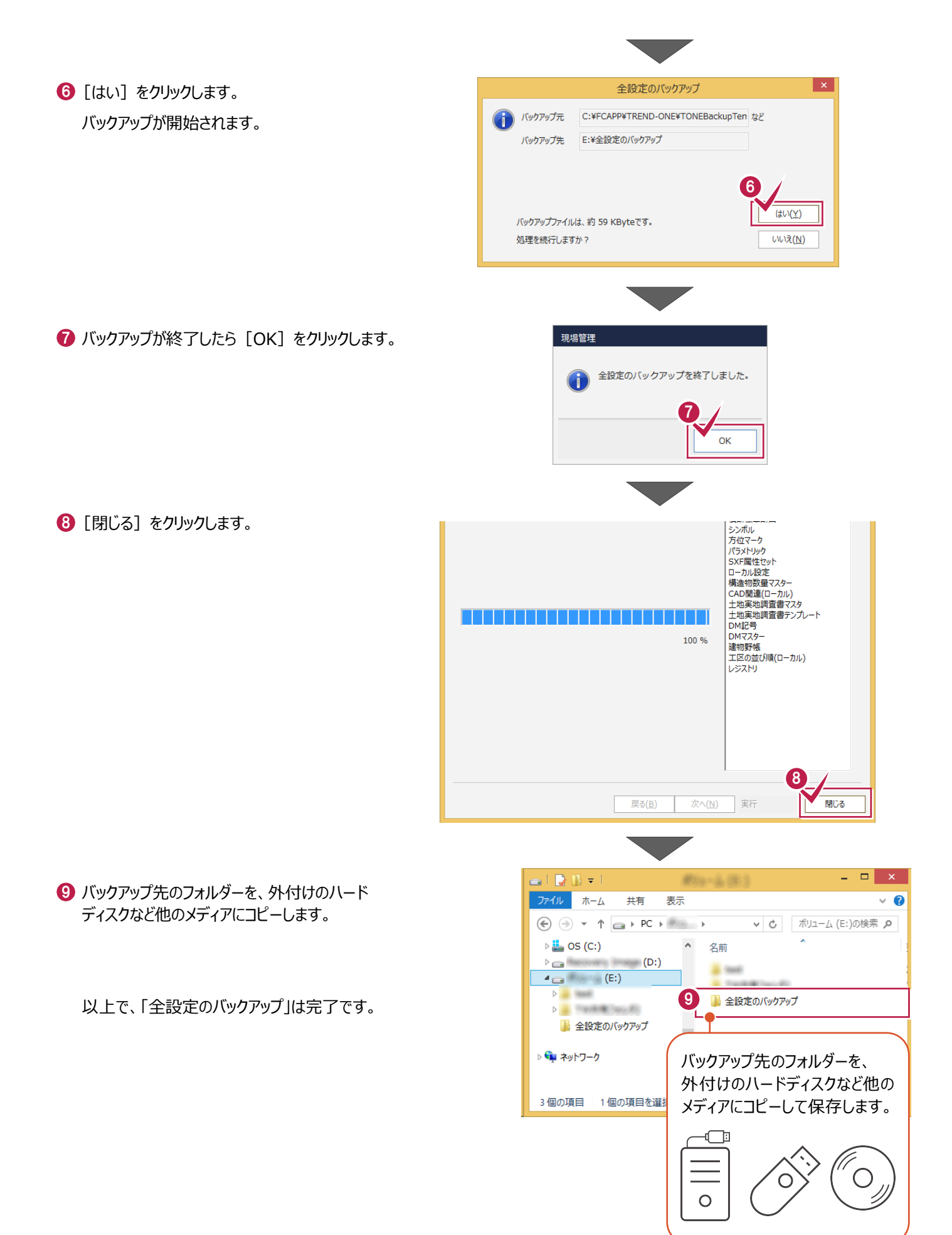